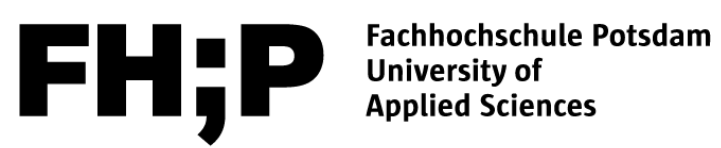

# **Hinweise zu Zitierweisen des Fachbereichs Informationswissenschaften der FH Potsdam**

*Fachbereich 5 - Informationswissenschaften Prüfungsausschuss*  auf der Basis einer studentischen Ausarbeitung unter Leitung von Dr. Janine Vierheller im Sommersemester 2018 Antonia Duczek, Katharina Ebel, Daniel-August Franck, Florian Hahlweg, Corinna Handke, Lea Marie Hartick, Celina Höffgen, Saskia Inhülsen, Kim Kosbab, Jessica Puterczyk, Franziska Schneider, Franziska Schülke, Anja Siebert, , Florian Wähner, Angie Wedereit

Potsdam, 14.01.2020

# Inhaltsverzeichnis

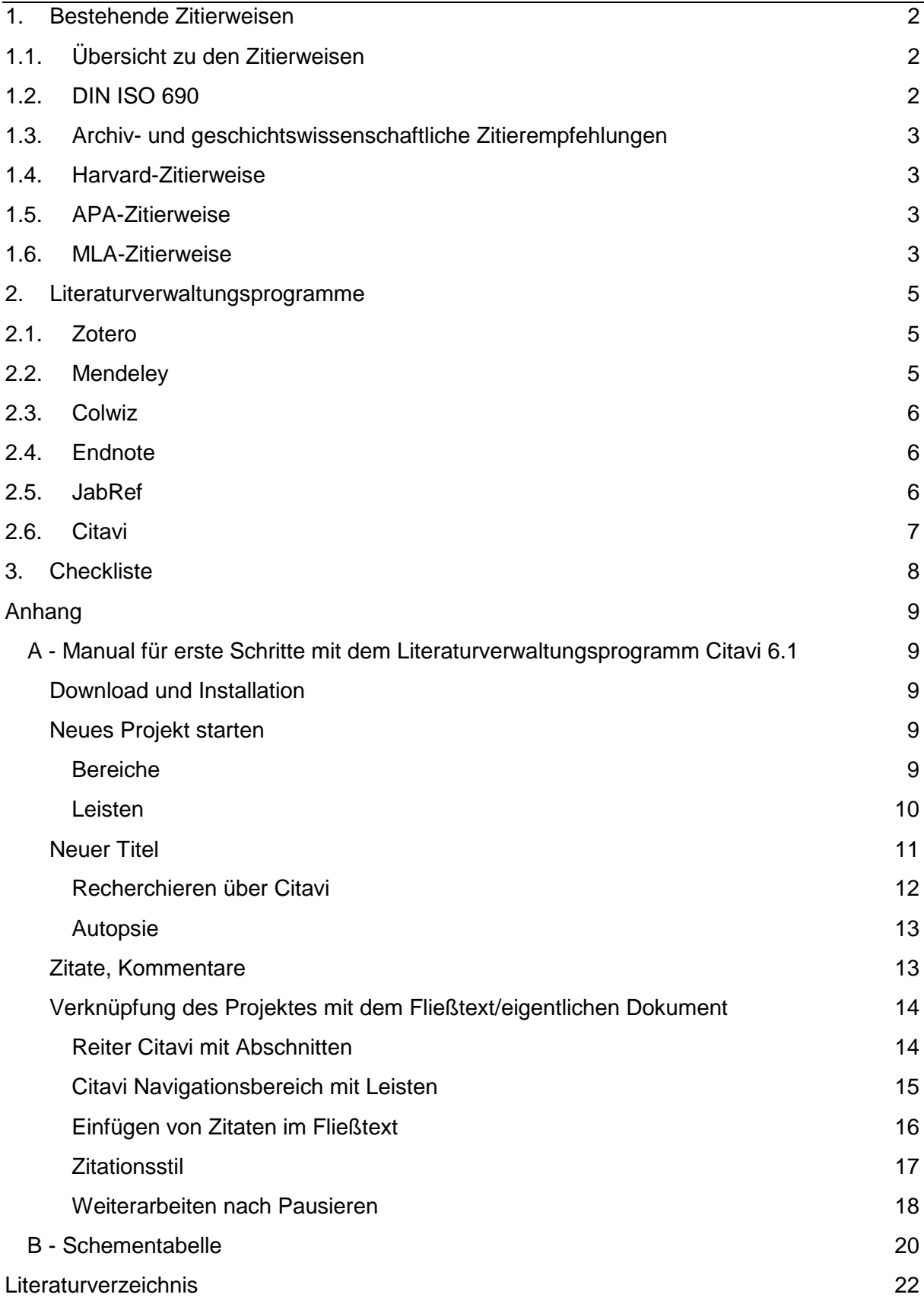

# <span id="page-2-0"></span>1. Bestehende Zitierweisen

Im Folgenden wird eine Auswahl an Zitierweisen vorgestellt, welche im Fachbereich *Informationswissenschaften* genutzt werden.

Grundsätzlich ist festzustellen, dass man zunächst zwischen den amerikanischen und den deutschen Zitierweisen unterscheidet. Amerikanische Zitierweisen arbeiten üblicherweise nach dem Autor-Datum-System, dem Autor-Seiten-System oder einem Numerischen-System. Bekannte und häufig angewandte Beispiele für Zitierweisen nach dem Autor-Datum-System sind die Harvard-Zitierweise und die APA-Zitierweise. Die MLA-Zitierweise arbeitet nach dem Autor-Seiten-System, hingegen ist die IEEE-Zitierweise ein häufig angewandtes Beispiel für ein Numerisches-System. Deutsche Zitierweisen basieren zumeist auf Fuß- bzw. Endnoten-Systemen, wie die DIN ISO 690. Zu diesen genannten Beispielen findet man im Folgenden vertiefende Literaturhinweise.

# <span id="page-2-1"></span>1.1. Übersicht zu den Zitierweisen

Swaen, B."Übersicht Zitierweise." Scribbr, 31.08.2015, Amsterdam. URL<https://www.scribbr.de/richtig-zitieren/uebersicht-zitierstile/> (20.01.2020) [Webseite]

# <span id="page-2-2"></span>1.2. DIN ISO 690

Die DIN ISO 690:2010 "Information und Dokumentation – Richtlinien für Titelangaben und Zitierung von Informationsressourcen" löst die alte Norm DIN 1505-2 ab. Fachhochschule Potsdam, FB 2, Prof. Freitag Zitierregeln DIN ISO 690 URL [https://www.fh-potsdam.de/fileadmin/user\\_dateien/2\\_studieren-](https://www.fh-potsdam.de/fileadmin/user_dateien/2_studieren-FB_Architektur/SG_Restaurierung/C_Aktuelles/Pruefungsangelegenheiten/Richtlinien_Anl_5_Zitierregeln_DIN_ISO_690_Vers_11-2016.pdf)[FB\\_Architektur/SG\\_Restaurierung/C\\_Aktuelles/Pruefungsangelegenheiten/Richtlinien\\_Anl\\_5](https://www.fh-potsdam.de/fileadmin/user_dateien/2_studieren-FB_Architektur/SG_Restaurierung/C_Aktuelles/Pruefungsangelegenheiten/Richtlinien_Anl_5_Zitierregeln_DIN_ISO_690_Vers_11-2016.pdf) [\\_Zitierregeln\\_DIN\\_ISO\\_690\\_Vers\\_11-2016.pdf](https://www.fh-potsdam.de/fileadmin/user_dateien/2_studieren-FB_Architektur/SG_Restaurierung/C_Aktuelles/Pruefungsangelegenheiten/Richtlinien_Anl_5_Zitierregeln_DIN_ISO_690_Vers_11-2016.pdf) (10.1.2020)

# <span id="page-3-0"></span>1.3. Archiv- und geschichtswissenschaftliche Zitierempfehlungen

Ausgearbeitet vom Lehrstuhl für Militärgeschichte/Kulturgeschichte der Gewalt der Universität Potsdam

URL: [https://www.uni-potsdam.de/fileadmin01/projects/hi](https://www.uni-potsdam.de/fileadmin01/projects/hi-militaergeschichte/materialien/20160112_Allgemeine_Zitationsrichtlinien.pdf)[militaergeschichte/materialien/20160112\\_Allgemeine\\_Zitationsrichtlinien.pdf](https://www.uni-potsdam.de/fileadmin01/projects/hi-militaergeschichte/materialien/20160112_Allgemeine_Zitationsrichtlinien.pdf) (10.1.2020)

## <span id="page-3-1"></span>1.4. Harvard-Zitierweise

Bahr, J.; Frackmann, M. "Richtig zitieren nach der Harvard-Methode - Eine Arbeitshilfe für das Verfassen wissenschaftlicher Arbeiten." Institut für Praxisforschung, 26. Juli 2015, Solothurn.

URL [https://www.kuwi.europa-uni.de/de/lehrstuhl/lw/osteuropa/Medien/Harvard-](https://www.kuwi.europa-uni.de/de/lehrstuhl/lw/osteuropa/Medien/Harvard-Zitierweise.pdf)[Zitierweise.pdf](https://www.kuwi.europa-uni.de/de/lehrstuhl/lw/osteuropa/Medien/Harvard-Zitierweise.pdf) (10.01.2020)

[PDF-Datei]

## <span id="page-3-2"></span>1.5. APA-Zitierweise

Technische Universität Chemnitz Philosophische Fakultät Institut für Medienforschung. "Richtlinien für die Anfertigung schriftlicher Arbeiten am Institut für Medienforschung." 09.2012, Chemnitz.

URL [https://www.tu-](https://www.tu-chemnitz.de/phil/imf/download/wissenschaftliches_arbeiten/Richtlinien_Schrifliche_Arbeiten_IMF.pdf#%5B%7B%22num%22%3A58%2C%22gen%22%3A0%7D%2C%7B%22name%22%3A%22XYZ%22%7D%2C68%2C389%2C0%5D)

[chemnitz.de/phil/imf/download/wissenschaftliches\\_arbeiten/Richtlinien\\_Schrifliche\\_Arbeiten\\_](https://www.tu-chemnitz.de/phil/imf/download/wissenschaftliches_arbeiten/Richtlinien_Schrifliche_Arbeiten_IMF.pdf#%5B%7B%22num%22%3A58%2C%22gen%22%3A0%7D%2C%7B%22name%22%3A%22XYZ%22%7D%2C68%2C389%2C0%5D) [IMF.pdf#%5B%7B%22num%22%3A58%2C%22gen%22%3A0%7D%2C%7B%22name%22](https://www.tu-chemnitz.de/phil/imf/download/wissenschaftliches_arbeiten/Richtlinien_Schrifliche_Arbeiten_IMF.pdf#%5B%7B%22num%22%3A58%2C%22gen%22%3A0%7D%2C%7B%22name%22%3A%22XYZ%22%7D%2C68%2C389%2C0%5D) [%3A%22XYZ%22%7D%2C68%2C389%2C0%5D](https://www.tu-chemnitz.de/phil/imf/download/wissenschaftliches_arbeiten/Richtlinien_Schrifliche_Arbeiten_IMF.pdf#%5B%7B%22num%22%3A58%2C%22gen%22%3A0%7D%2C%7B%22name%22%3A%22XYZ%22%7D%2C68%2C389%2C0%5D) (10.01.2020)

[PDF-Datei]

# <span id="page-3-3"></span>1.6. MLA-Zitierweise

Diese Zitierweise wurde von der Modern Language Association<sup>[1](#page-3-4)</sup> entwickelt und gilt im amerikanischen Raum als Standard für Sprach-<sup>[2](#page-3-5)</sup>, Medien-, Kultur- und Literaturwissenschaften.

Schema: "Zitat" bzw. Paraphrase (Nachname Seitenangabe).

<span id="page-3-4"></span> <sup>1</sup> BIBME; Your Ultimate MLA Format Guide & Generator

<span id="page-3-5"></span><sup>2</sup> Swaen, B.; Übersicht Zitierweise

Nachname, Vorname. "Titel." *Werk in welchem der Artikel veröffentlicht wurde*, weitere Mitwirkende, Ausgabe, Identifikationsnummern, Herausgeber, Publikationsdatum, Ort.

URL<http://www.bibme.org/mla> (10.01.2020) [Webseite]

# <span id="page-5-0"></span>2.Literaturverwaltungsprogramme

### **Einleitung**

"Literaturverwaltungsprogramme helfen Ihnen, Literatur für Ihre wissenschaftliche Arbeit zu sammeln und zu strukturieren, Fußnoten und Literaturverzeichnisse automatisch nach einem einheitlichen Zitationsstil zu erstellen, Suchergebnisse aus Katalogen und Datenbanken zu importieren, wichtige Zitate für Ihre wissenschaftliche Arbeit zu sammeln, anstehende Aufgaben mit Angabe von Fristen, Wichtigkeit und Arbeitsstand zu planen, gemeinsam im Team an einem Projekt zu arbeiten."[3](#page-5-3)

Für einen ersten Überblick werden die Softwares, bzw. Tools, Zotero, Mendeley, Colwiz, Endnote, JabRef und Citavi beschrieben, welche getestet wurden. Der Fokus liegt dabei auf Citavi in der Version 6.1 mit detaillierten Hilfestellungen für die erste Benutzung.

### <span id="page-5-1"></span>2.1. Zotero

Zotero ist ein kostenloses und benutzerdefiniertes Literaturverwaltungsprogramm.[4](#page-5-4) Es funktioniert auf allen gängigen Betriebssystemen, wie Windows, iOS, Linux, usw. Durch Zusatzprogramme, wie PaperShip, kann dieses Tool auch auf mobilen Endgeräten genutzt werden. Es hat eine leichte und intuitive Benutzeroberfläche, somit eignet sie sich besonders für Neueinsteiger. Über Browser-Extensionen, wie Plug-Ins, können bibliographische Metadaten aus dem Web übernommen werden. Diese Funktion dient dazu, die fehlende Datenbankrecherche in der Software auszugleichen. Auch eine PDF-Bearbeitung ist im Programm nicht möglich, weshalb das Dokument zuvor durch andere Programme geändert werden muss.<sup>[5](#page-5-5)</sup>

### <span id="page-5-2"></span>2.2. Mendeley

Mendeley ist ein kostenloses Literaturverwaltungsprogramm und wird auch als akademisches soziales Netzwerk genutzt.<sup>[6](#page-5-6)</sup> Es funktioniert ebenfalls auf allen Betriebssystemen und mobilen Endgeräten, was einen orts- und zeitunabhängigen Zugriff auf die Literatur ermöglicht. Die Benutzeroberfläche ähnelt einem iOS-Programm, was für Windows-Nutzer den Einstieg ins Programm erschwert. Es verfügt über eine 2 Gigabyte (GB) großen Cloud-Speicher und synchronisiert nicht nur Metadaten, sondern ganze Dokumente.

Jedoch lassen sich verschiedene Literaturwerke nicht miteinander Verknüpfen und der Suchverlauf der Datenbanken wird nicht gespeichert. Da gesamte Dokumente hochgeladen werden, erreicht der Cloud-Speicher schnell seine Grenzen und muss mit Cloud-Speicher-Pakete, welche erworben werden müssen, erweitert werden.[7](#page-5-7)

<span id="page-5-3"></span> <sup>3</sup> Universität Stuttgart; Literaturverwaltungsprogramme

<span id="page-5-4"></span><sup>&</sup>lt;sup>4</sup> Vgl. Corporation for Digital Scholarship und Roy Rosenzweig Center for History and New Media; zotero

<span id="page-5-5"></span><sup>5</sup> Vgl. Hegeler, A; Literaturverwaltung - 5 Alternativen zu Citavi

<span id="page-5-6"></span><sup>&</sup>lt;sup>6</sup> Vgl. Mendeley Ltd; Mendeley - Reference Management Software & Researcher Network

<span id="page-5-7"></span> $7$  Vgl. Hegeler, A; Literaturverwaltung - 5 Alternativen zu Citavi

### <span id="page-6-0"></span>2.3. Colwiz

Colwiz ist ein kostenloses Literaturverwaltungsprogramm, welches jedoch eine Anmeldung auf der Webseite erfordert.<sup>[8](#page-6-3)</sup> Das Programm ist auf allen Betriebssystemen nutzbar, wurde jedoch eher für iOS-Nutzer konzipiert. Es hat eine intuitive Benutzeroberfläche und ermöglicht durch App-Erweiterungen (Android, iOS) eine zeit- und ortsunabhängige Nutzung. Nützlich sind auch die vielen Tools, welche speziell auf die Zusammenarbeit mit anderen Forschern ermöglicht, wie einen gemeinsamen Kalender, Cloud-Speicher, …. Negativ zu vermerken ist, dass maximal 5000 Referenzen hinterlegt werden können. Der Cloud-Speicher ist auf 2 Gigabyte (GB) begrenzt und lässt sich nicht erweitern. Die Software ist außerdem recht instabil und neigt in den ungünstigsten Momenten zu einem Absturz oder Serverüberlastungen. Ebenfalls ist die Gefahr der "Dublette" gegeben, was bedeutet, dass, zum Beispiel eine Monographie, doppelt hinterlegt wird, nur weil die Metadaten durch ein oder mehr Zeichen abweichen.[9](#page-6-4)

## <span id="page-6-1"></span>2.4. Endnote

EndNote ist ein Reference Manager, welcher durch die Firma Clarivative Analytics vertrieben wird.[10](#page-6-5) Es ist einem möglich EndNote als Programm auf dem PC (Windows, iOS, nicht Linux) zu nutzen, als auch online als Webzugang. Zusätzlich gibt es eine iOS-App, die wie bei den anderen Programmen, eine orts- und zeitunabhängige Nutzung möglich macht. Es hält auch weiter nützliche Funktionen und Tools parat, wie eine Microsoft Word (MS Word) Kompatibilität. Nach der installation erscheint in MS Word ein neuer Reiter namens "EndNote" und ermöglicht eine Bearbeitung der Zitierung direkt im Schreibprogramm. Bibliographische Metadaten können mit anderen Nutzern "geteilt" werden, was eine effizientere Nutzung erreicht.

Die kostenlose 30-tägige Testversion beschränkt die zu hinterlegenden Referenzen auf 50000 Medien und 2 Gigabyte (GB) Cloud-Speicher. Die Auswahl der Zitierstile sind auf 20 beschränkt. Aus dem Programm heraus kann nur in sechs Datenbanken (DB) recherchiert werden. Da die Benutzeroberfläche nicht intuitiv ist, wird der Ersteinstieg erschwert, was eine Zuhilfenahme von Online-Tutorials zur folge hat. Die Kommunikation mit anderen Nutzern ist nicht möglich, was ungünstig ist. Die Kosten sind für Studenten viel zu hoch, weshalb dieses Programm sich nur lohnt, wenn es von der Institution zur Verfügung gestellt wird.<sup>[11](#page-6-6)</sup>

## <span id="page-6-2"></span>2.5. JabRef

Dieses Literaturverwaltungsprogramm ist eine Open-Source, die ihren Quellcode öffentlich dar bietet, damit Programmierer dieses Programm verbessern können.<sup>[12](#page-6-7)</sup> Es ist ebenfalls auf allen Betriebssystemen nutzbar und verfügt über einen Web-Dienst. Falls man das LaTex-Programm kennt, eine XML-basierte MS Office Alternative, und das XML-Schema mag,

<span id="page-6-3"></span><sup>&</sup>lt;sup>8</sup> Vgl. University of Oxford; colwiz

<span id="page-6-4"></span><sup>&</sup>lt;sup>9</sup> Vgl. Hegeler, A; Literaturverwaltung - 5 Alternativen zu Citavi

<span id="page-6-5"></span><sup>&</sup>lt;sup>10</sup> Vgl. Clarivative Analytics; EndNote

<span id="page-6-6"></span><sup>11</sup> Vgl. Hegeler, A; Literaturverwaltung - 5 Alternativen zu Citavi

<span id="page-6-7"></span><sup>12</sup> Vgl. Kopp, O.; JabRef

jedoch nicht mit LaTex umgehen kann, dann bietet JabRef einen guten Ersatz. Auch die übersichtliche Benutzeroberfläche und die große Sprachauswahl erleichtert den Einstieg. Auf der Seite wird damit geworben, dass es sich besonders für die Forschung eignet. Leider kann man Metadaten nicht gemeinsam bearbeiten oder seine Arbeit "teilen". Auch ist die Kommunikation mit anderen 'Forschern' nicht möglich. Auch eine Volltextrecherche im Programm funktioniert ebenfalls nicht.<sup>[13](#page-7-1)</sup>

Es stützt sich bei der Erstellung des Literaturverzeichnisses auf ein anderes Programm, BibTex. BibTex ist ein Tool auf einer XML-Ebene. Jedoch kann es nur über ein anderes Programm, wie JabRef oder LaTex, vollständig genutzt werden. Vorteilhaft ist, dass das Tool genau das erstellt, was programmiert wird. Es ist auf allen Betriebssystemen nutzbar, bzw. durch Tools auch MS Word kompatibel. Online befinden sich auch viele Tutorials, die beim Ersteinstieg hilfreich sind, da die Oberfläche nicht übersichtlich ist. Es schleichen sich schnell Benutzerfehler ein, weil zum Beispiel eine Klammer oder ein Punkt fehlt. Auch die Abhängigkeit zu einem anderen Programm ist einzeln unübersichtlich, wegen den vielen Fenstern, die geöffnet sind, jedoch erweist sich die Verknüpfung im Verlauf der Untersuchung als übersichtlicher.<sup>[14](#page-7-2)</sup>

## <span id="page-7-0"></span>2.6. Citavi

Citavi ist das wohl bekannteste Literaturverwaltungsprogramm im deutschsprachigen Raum. Es wird eine kostenfreie Version über die Webseite der Swiss Academic Software GmbH angeboten, in welcher ein Projekt mit 100 Titeln angelegt werden kann. Die aufgenommenen Literaturangaben können durch ein Add-On im gewünschten Schreibprogramm in einer Vielzahl von Zitationsstilen konfiguriert werden.

Im Anhang befindet sich ein detailliertes Manual, dass die erste Schritte mit dieser Software erleichtern soll.

<span id="page-7-1"></span><sup>&</sup>lt;sup>13</sup> Vgl. Hegeler, A; Literaturverwaltung - 5 Alternativen zu Citavi

<span id="page-7-2"></span><sup>14</sup> Felder, A.; BIBTEX.org - Informationen zu BibTeX

# <span id="page-8-0"></span>3. Checkliste

- ❏ Hast du ein Literaturverzeichnis angelegt?
- ❏ Hast du alle Angaben im Literaturverzeichnis gemacht?
- ❏ Ist dein Literaturverzeichnis alphabetisch sortiert?
- ❏ Hast du alle unterschiedlichen Medienarten beim Zitieren beachtet?
- ❏ Überprüfe, ob du einen Zitierstil durchgängig verwendet hast.
- ❏ Hast du den Unterschied beim Zitieren zwischen direktem und indirektem Zitat unterschieden?
- ❏ Hast du ein Sekundärzitat verwendet? Hast du dieses kenntlich gemacht?
- ❏ Hast du an allen relevanten Stellen Fußnoten gesetzt?
- ❏ Hast du in den Fußnoten Verweise kenntlich gemacht (z.B. durch vgl. oder siehe)?
- ❏ Hast du alle Abbildungen und Tabellen korrekt beschriftet?

# <span id="page-9-0"></span>Anhang

## <span id="page-9-1"></span>A - Manual für erste Schritte mit dem Literaturverwaltungsprogramm Citavi 6.1

### <span id="page-9-2"></span>Download und Installation

Es gibt eine kostenfreie Version, welche ohne Anmeldung von der Webseite <https://citavi.com/de><sup>[15](#page-9-5)</sup> heruntergeladen werden kann. Nach der Installation kann man entweder ohne eine Anmeldung fortfahren, sich mit einem bereits bestehenden Konto bei z.B. Microsoft anmelden oder ein neues Konto erstellen.

Außerdem folgt die Frage, ob man seine Projekte von Anfang an in der Cloud speichern möchte oder lokal auf seinem Endgerät. Die Einstellung kann jederzeit geändert werden, auch nur für ein bestimmtes Projekt.

Empfohlen wird die Speicherung auf dem lokalen Endgerät.

Nach der vollständigen Installation und Anmeldung erscheint der Startbildschirm. Unten links steht die aktuell installierte Version der Software – alle folgenden Erklärungen beziehen sich auf Citavi 6.1[16](#page-9-6). Daneben befindet sich der Button um ein neues Projekt zu starten.

### <span id="page-9-3"></span>Neues Projekt starten

Betätigt man den Button um ein neues Projekt zu starten, öffnet sich ein neues Fenster. In diesem gibt man den Namen des Projektes ein, wählt ggf. ob es ein Cloud-Projekt oder ein lokales Projekt werden soll und klickt auf "OK".

Es öffnet sich ein leeres Projekt ohne Titel.

### <span id="page-9-4"></span>Bereiche

Links befindet sich (1) die Navigation, durch die im Projekt enthaltenen Titel, (3) rechts eine Vorschau mit Schnellhilfe und in der Mitte das eigentliche (2) Bearbeitungsfenster. Die Bereiche sind im folgenden Screenshot gelb visualisiert.

<span id="page-9-5"></span> <sup>15</sup> Swiss Academic Software GmbH; Citavi

<span id="page-9-6"></span><sup>16</sup> Swiss Academic Software GmbH; Citavi

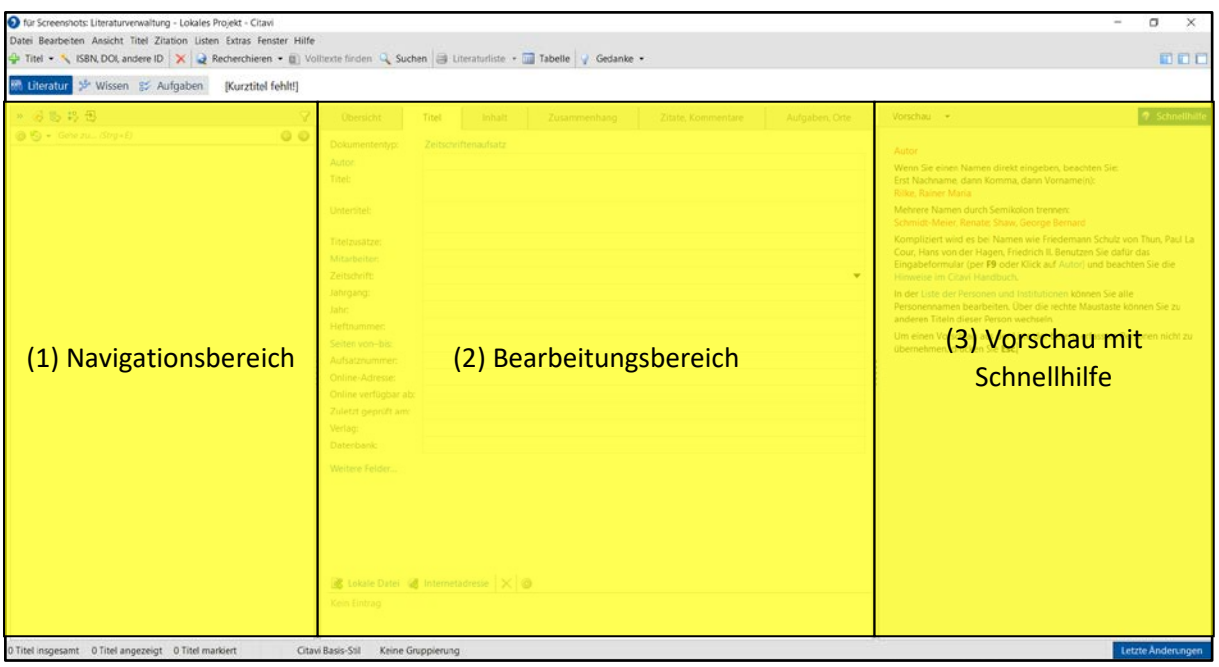

*Abb. 1: bearbeiteter Screenshot eines neu geöffneten Projekts in Citavi mit den drei Bereichen bzw. Fenstern [17](#page-10-1)*

Bei der Erstbenutzung empfiehlt es sich den rechten Bereich mit der Schnellhilfe offen zu lassen. Später kann man diesen über die kleinen Dreiecke in der Trennwand zwischen dem mittleren und dem rechten Fenster einklappen.

#### <span id="page-10-0"></span>Leisten

Bevor der erste Titel aufgenommen wird, sollte man sich mit den drei bzw. vier unterschiedlichen Leisten beschäftigen.

Es gibt die normale Leiste (A) der Software, welche, während man im Projekt arbeitet, kaum beachtet, (B) eine mit den eigentlichen Abschnitten für die Benutzung des Programms und (C) eine mit den drei Kategorien. Neben diesen wird immer (D) der Kurztitel des aktuell ausgewählten Titels angezeigt.

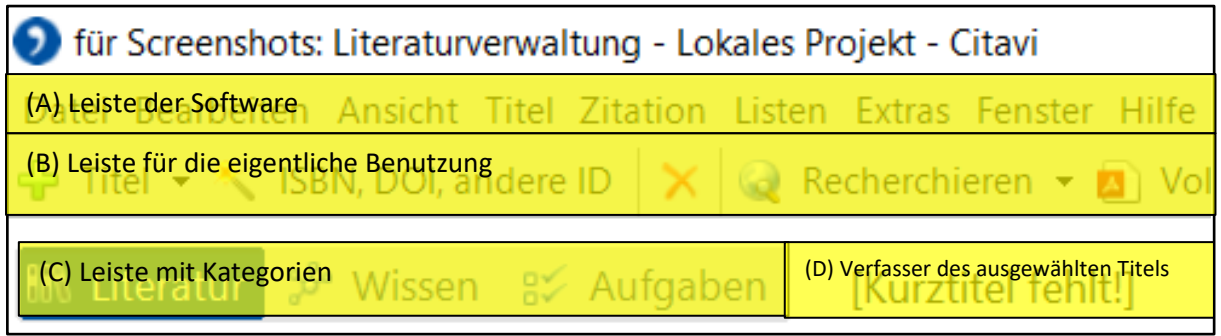

*Abb. 2: bearbeiteter Screenshot der Leisten im Programm Citavi[18](#page-10-2)*

Die Empfehlung ist die Voreinstellung "Literatur" als Kategorie beizubehalten, da diese die Titel im Projekt anzeigt.

<span id="page-10-1"></span><sup>&</sup>lt;sup>17</sup> Swiss Academic Software GmbH: Citavi 6.1

<span id="page-10-2"></span><sup>&</sup>lt;sup>18</sup> Swiss Academic Software GmbH; Citavi 6.1

Diese Leisten beziehen sich auf alle drei Bereiche des Programms. Es gibt im (2) Bearbeitungsbereich aber noch eine Leiste (2E), die bestimmte Angaben zum Titel bzw. Dokument beinhaltet.

Am wichtigsten sind dabei "Titel", unter diesem werden die Metadaten erfasst, und "Zitate, Kommentare", bei welchem diese in vier verschiedenen Arten aufgenommen werden können.

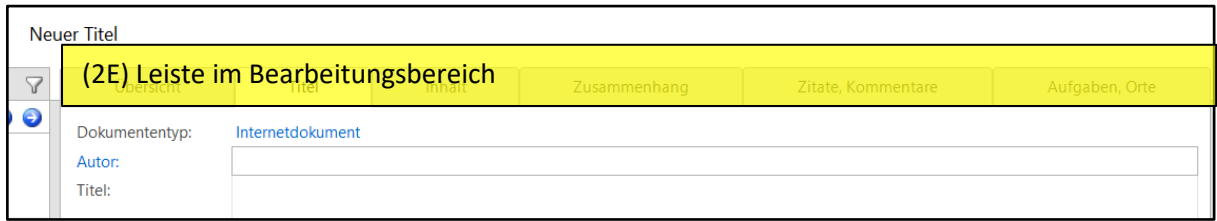

*Abb. 3: bearbeiteter Screenshot der Leiste im (2) Bearbeitungsbereich des Programms Citavi[19](#page-11-1)*

#### <span id="page-11-0"></span>Neuer Titel

Nun kann ein neuer Titel bzw. eine neue Quelle aufgenommen werden. In der Leiste (B) für die eigentliche Benutzung befindet sich ganz vorn ein grünes Plus hinter dem "Titel" steht.

Klickt man dieses an, öffnet sich ein Fenster zur Auswahl des richtigen Dokumenttyps.

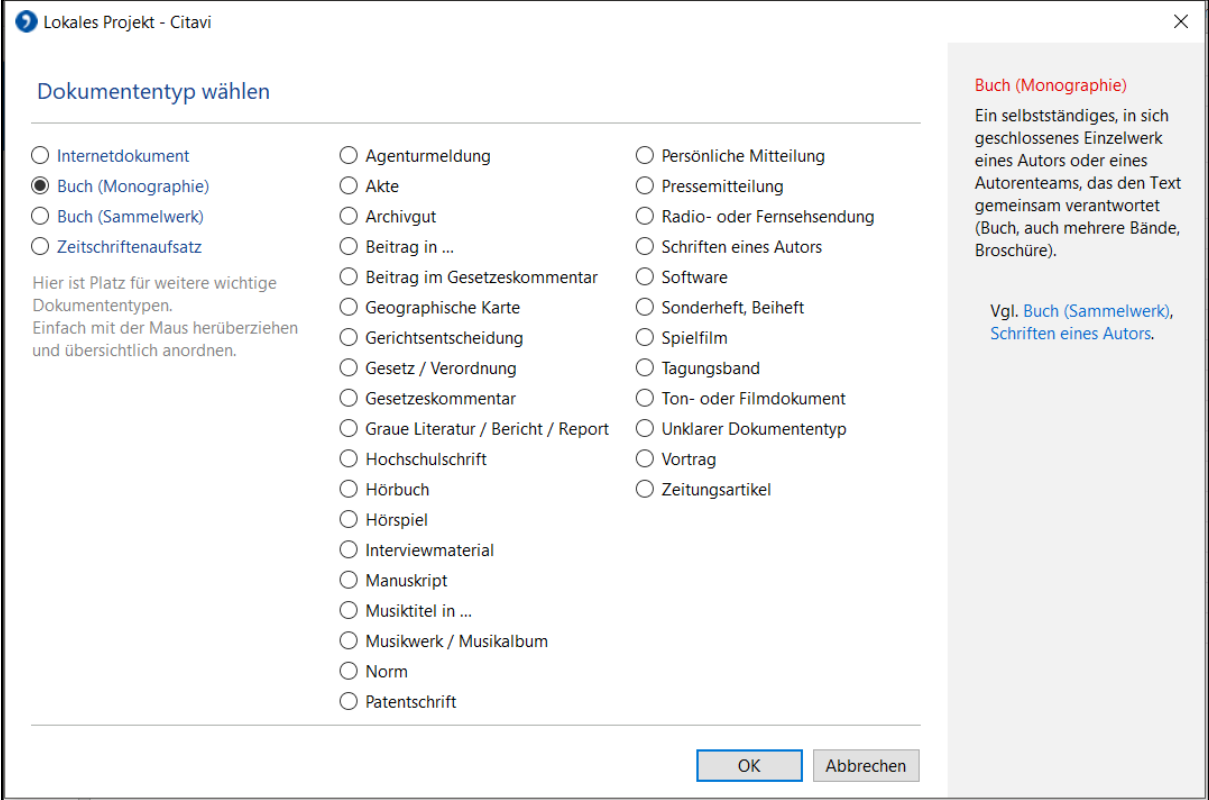

*Abb. 4: Screenshot der Dokumententypen im Programm Citavi[20](#page-11-2)*

Die wohl wichtigsten Typen – für den Fachbereich 5 - sind "Buch (Monographie)", "Internetdokument", "Beitrag in ...", "Hochschulschrift", "Buch (Sammelwerk)" und "Akte". Per Drag and Drop kann man die wichtigsten Typen nach links ziehen für den schnellen Zugriff.

<span id="page-11-1"></span><sup>&</sup>lt;sup>19</sup> Swiss Academic Software GmbH; Citavi 6.1

<span id="page-11-2"></span><sup>20</sup> Swiss Academic Software GmbH; Citavi 6.1

Auf der rechten Seite des Fensters gibt es zu jedem Typ eine kurze Erklärung, welche Werke man darunter versteht bzw. welchen Typ man im Zweifelsfall sonst wählen sollte. Als Notlösung kann auch 'Unklarer Dokumententyp' verwendet werden.

#### <span id="page-12-0"></span>Recherchieren über Citavi

Am bequemsten fügt man die Metadaten eines neuen Titels über die Funktion "Recherchieren" ein. In (B) Leiste für die eigentliche Benutzung befindet sich der Button dazu mit einer Weltkugel und einer Lupe.

Es öffnet sich ein neues Fenster in dem man die einzelnen Datenbanken/Kataloge auswählen kann, in denen nach dem Titel gesucht werden soll. Bei der ersten Benutzung des Programms muss man sie über das grüne Plus noch hinzufügen.

Die gewünschten Kataloge hakt man vorn an, geht dann nach unten und recherchiert wie in anderen Datenbanken/Katalogen nach seinem Titel. Es ist die einfache Recherche grundeingestellt, man kann aber bequem auf eine erweiterte Recherche wechseln.

In der Trefferliste/dem Import hakt man die gewünschten gefundenen Titel an, die man ins Projekt übernehmen möchte. Man kann durch Rechtsklick auf die einzelnen Titel eine erweiterte Ansicht mit den Details öffnen, welche die Auswahl des richtigen Titels erleichtert.

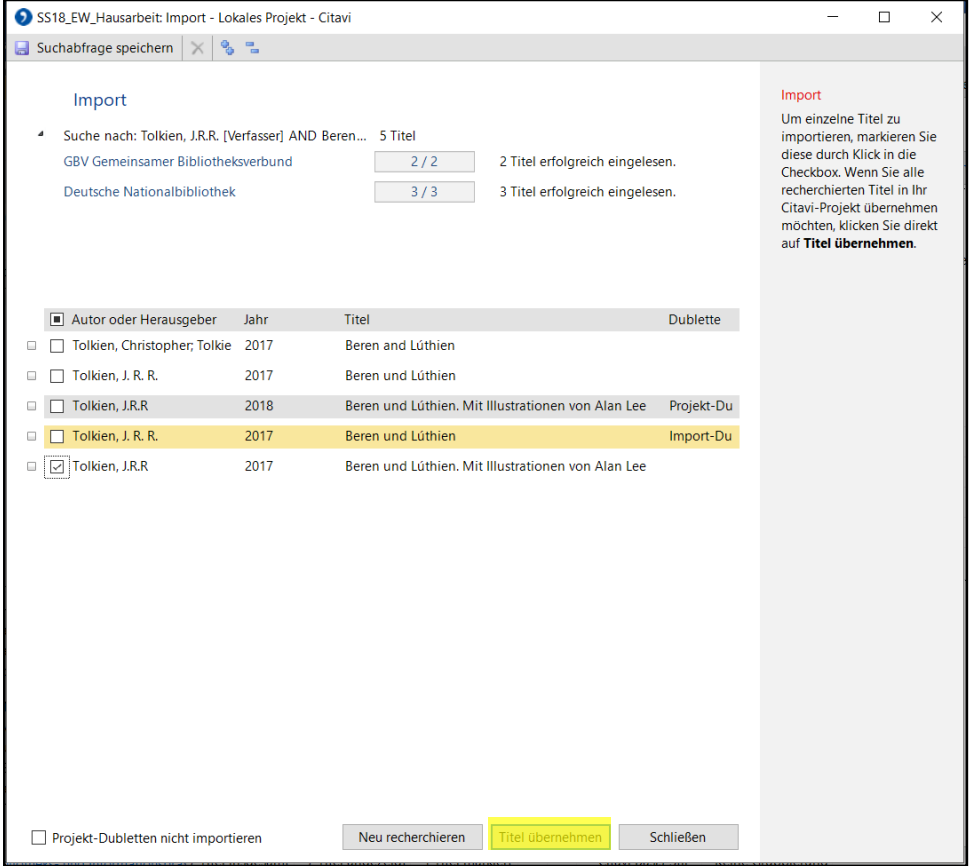

*Abb. 5: Screenshot von Rechercheergebnissen im Programm Citavi[21](#page-12-1)*

<span id="page-12-1"></span><sup>&</sup>lt;sup>21</sup> Swiss Academic Software GmbH: Citavi 6.1

Durch Drücken des Buttons "Titel übernehmen" öffnet sich ein weiteres Fenster, dort bestätigt man mit "OK" und die Metadaten werden automatisch ins Projekt übernommen. Es empfiehlt sich dennoch eine Kontrolle dieser in Abschnitt "Titel" in (2E) Leiste im Bearbeitungsbereich.

#### <span id="page-13-0"></span>Autopsie

Natürlich kann man seine Metadaten auch von Hand eingeben. Dafür klickt man in Leiste (B) für die eigentliche Benutzung wieder auf "Titel hinzufügen" und beginnt die Eingabe.

Es wird darauf verzichtet diesen Prozess ausführlich darzustellen, um den Rahmen der Hausarbeit nicht zu sprengen.

### <span id="page-13-1"></span>Zitate, Kommentare

Man will einen neuen Titel bzw. eine neue Quelle aufnehmen, weil man aus dieser Zitieren möchte. Dafür klickt man links in der Navigation (A) den gewünschten Titel an und geht dann in Leiste (2E) im Bearbeitungsbereich auf "Zitate, Kommentare".

Ist die Vorschau mit Schnellhilfe (C) noch ausgeklappt wird dort bereits erklärt welche Zitatarten bzw. -typen Citavi zur Verfügung stellt: "wörtliches Zitat, Bild- oder Dateizitat, indirektes Zitat, Zusammenfassung und Kommentar"<sup>[22](#page-13-2)</sup>.

Auch hier verbirgt sich hinter dem grünen Plus die Funktion ein neues Zitat anzulegen.

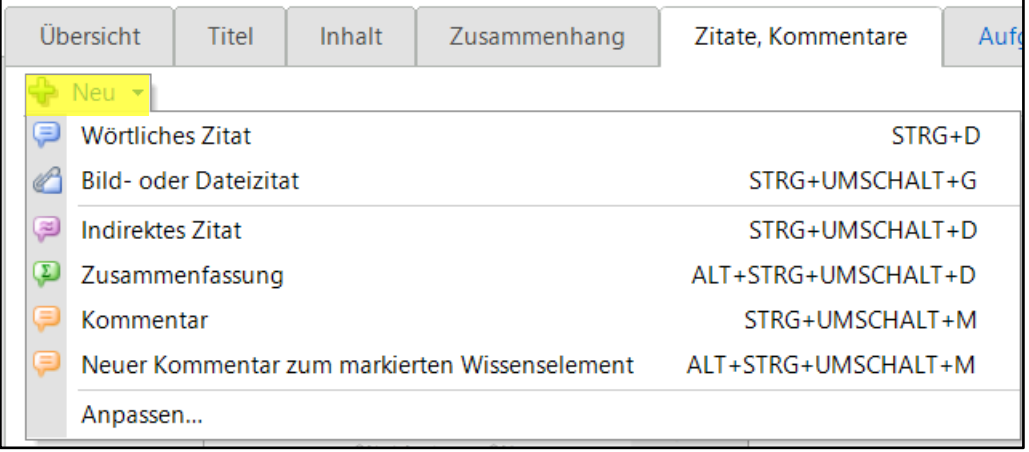

*Abb. 6:Screenshot der Zitattypen, die vom Programm Citavi unterstützt werden[23](#page-13-3)*

Man wählt den passenden Typen aus und es öffnet sich ein neues Fenster in welchem man dann den Text bzw. das Bild oder die Datei einfügt.

<span id="page-13-2"></span><sup>&</sup>lt;sup>22</sup> Swiss Academic Software GmbH; Citavi 6.1

<span id="page-13-3"></span><sup>&</sup>lt;sup>23</sup> Swiss Academic Software GmbH; Citavi 6.1

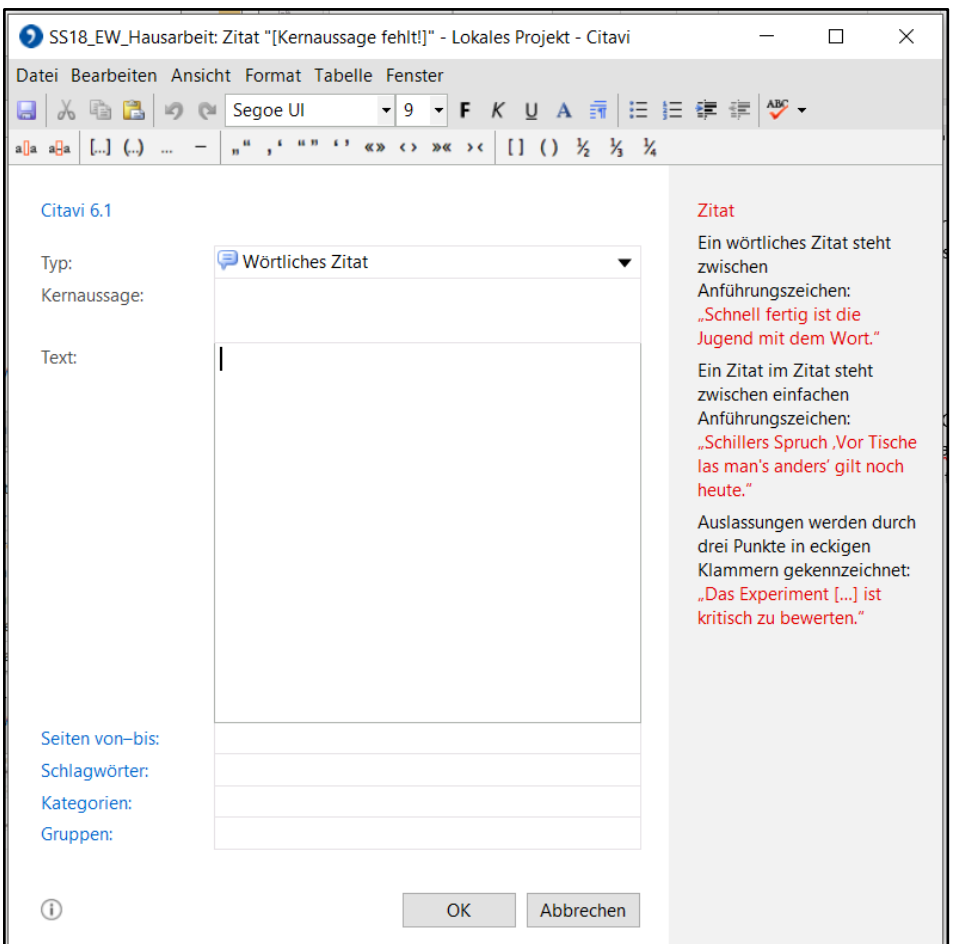

*Abb. 7: Screenshot einer leeren Maske, in der man ein Zitat einfügen kann, im Programm Citavi[24](#page-14-2)*

Setzt man im leeren Zustand den Cursor in den Abschnitt "Text", erscheinen im rechten Fensterbereich zusätzlich ein Hinweis wie man z.B. ein Zitat im Zitat im späteren Fließtext/Dokument einfügt.

Es empfiehlt sich den Text nicht in Anführungszeichen zu setzen bzw. diese erst im späteren Fließtext einzufügen. Außerdem sollte immer die Seiten- bzw. Blattzahl angegeben werden.

Auch hier bestätigt man seine Eingaben mit "OK". Das Fenster schließt sich und man ist zurück in Leiste (2E) im Bearbeitungsbereich. Dort sieht man nun das neue Zitat.

### <span id="page-14-0"></span>Verknüpfung des Projektes mit dem Fließtext/eigentlichen Dokument

Um dieses im Fließtext/Dokument einzufügen, erfolgt der Wechsel zum Schreibprogramm. Es wird auf die Verknüpfung bzw. einen der bereits erwähnten automatisierten Prozesse am Beispiel von Microsoft Word 2016<sup>25</sup> eingegangen.

#### <span id="page-14-1"></span>Reiter Citavi mit Abschnitten

Man öffnet normal sein Dokument bzw. neues Dokument und sollte, sofern Citavi offen ist, in der Taskleiste neben dem Reiter "Ansicht" nun einen Reiter "Citavi" haben. Diesen klickt man an und erhält die drei Abschnitte (F) Ansicht, (G) Dokument und Hilfe.

<span id="page-14-2"></span><sup>&</sup>lt;sup>24</sup> Swiss Academic Software GmbH: Citavi 6.1

<span id="page-14-3"></span><sup>25</sup> Microsoft Corporation; Microsoft Word 2016

Jetzt erfolgt ein weiterer Klick im Abschnitt (F) Ansicht auf "Aufgabenbereich". Dies öffnet (F1) einen Navigationsbereich im linken Abschnitt des Word Dokuments.

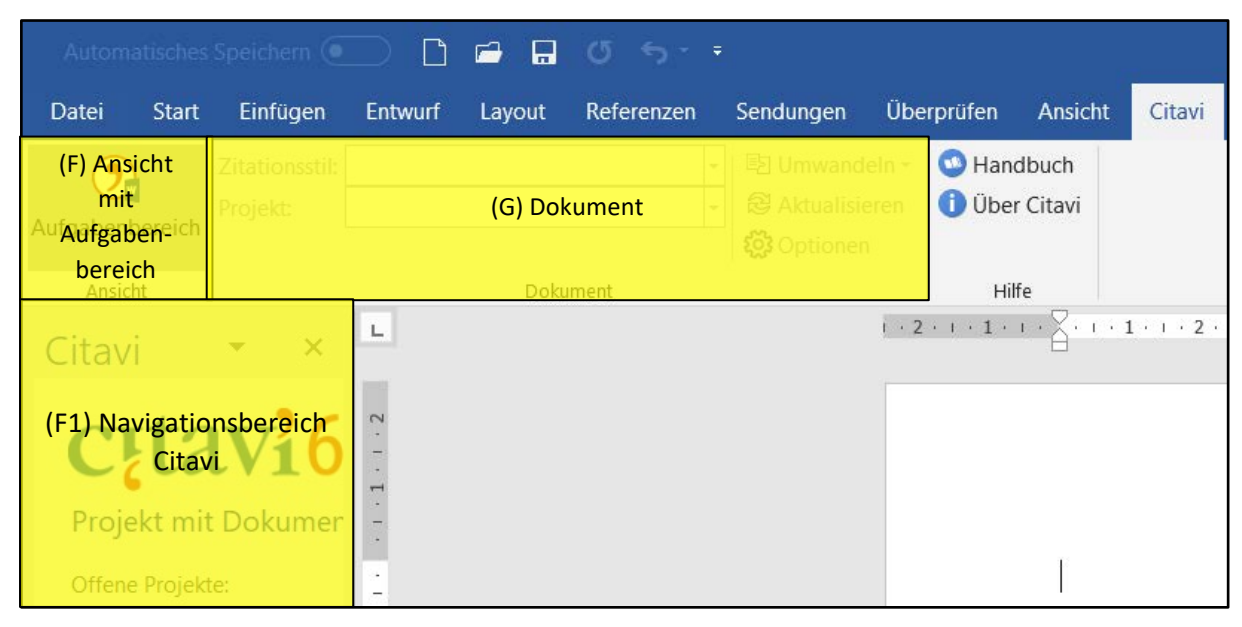

*Abb. 8: bearbeiteter Screenshot von MS Word mit den Citavi-Aufgabenbereichen[26](#page-15-1)*

<span id="page-15-0"></span>Citavi Navigationsbereich mit Leisten

In diesem werden einem bereits geöffnete und zuletzt verwendete Projekte genannt. Meistens möchte man das im Hintergrund offene Projekt öffnen. Dies geschieht durch Klicken auf den Namen oder den Hinweistext.

Nun verändert sich (F1) der Navigationsbereich. Er besitzt nun drei Leisten wovon (F1b) die unterste (2E) der Leiste im Bearbeitungsbereich in Citavi mit den Abschnitten Titel, Wissen, Kapitel und Nachweise gleicht.

Es wird empfohlen während man den Abschnitt "Wissen" offen hat im Drop-Down-Menü der ersten Leiste (F1a) Ansicht "nach Kurztitel" auszuwählen. Dadurch erhält man die Sortierung der Zitate zum jeweiligen Titel.

<span id="page-15-1"></span><sup>&</sup>lt;sup>26</sup> Swiss Academic Software GmbH; Citavi 6.1

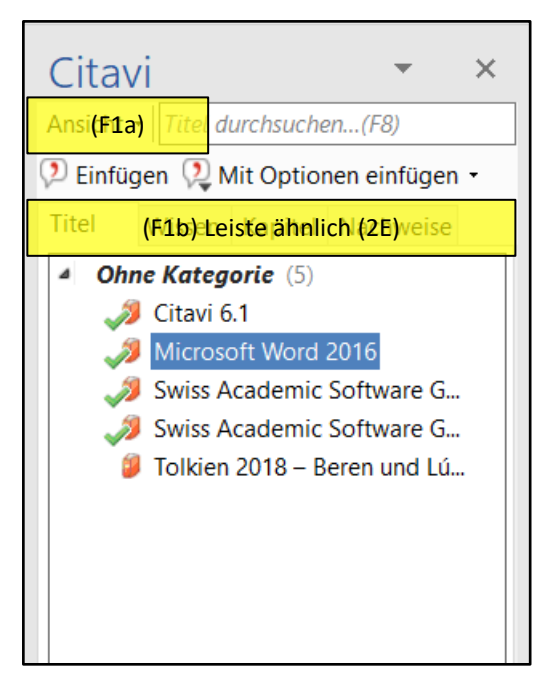

*Abb.9: bearbeiteter Screenshot des Registers "Titel" im Citavi-Navigationsbereichs in MS Word [27](#page-16-1)*

Allgemein kann man sich an dieser Stelle bereits merken, dass Titel oder Wissensbausteine bzw. Zitate mit einem grünen Haken bereits im Fließtext/Dokument verwendet wurden.

Die beiden Abschnitte Kapitel und Nachweise der untersten Leiste (F1b) werden in dieser Hausarbeit nicht betrachtet.

#### <span id="page-16-0"></span>Einfügen von Zitaten im Fließtext

Es folgt ein *Beispieltext in Kursiv* um die Funktion der Verknüpfung besser darzustellen.

*Als Student im Bachelor Bibliothekswissenschaft kommt man nicht um das Werk "Bibliothekarisches Grundwissen" von Klaus Gantert herum. Dieses stellt die Tätigkeiten eines Bibliothekars umfassend aber kurzweilig vor. Außerdem gibt es neben der Einrichtung Bibliothek noch "[ZITAT]", welche als Einrichtungen der Informationsversorgung verstanden werden.*

Das *[ZITAT]* soll folgender Text sein: (1) die Archive, (2) die Einrichtungen des Fachinformationswesens, (3) die Informationseinrichtungen der öffentlichen Verwaltung und (4) die Museen.

<span id="page-16-1"></span><sup>&</sup>lt;sup>27</sup> Swiss Academic Software GmbH; Citavi 6.1

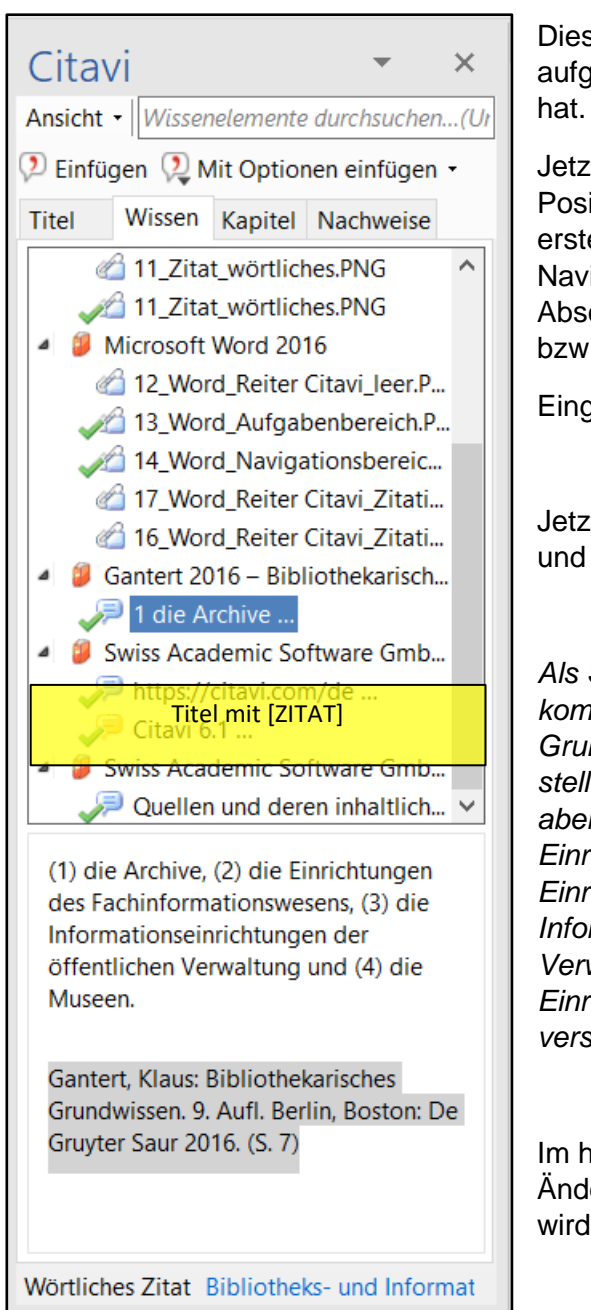

Dieses Zitat hat man in Citavi als wörtliches Zitat aufgenommen nachdem man den Titel angelegt

Jetzt geht man mit dem Cursor im Fließtext an die Position, wo es eingefügt werden soll, setzt den ersten Anführungsstrich und klickt links im Navigationsbereich in der Leiste (F1b) auf den Abschnitt "Wissen". Dort sucht man sich das Zitat bzw. erst den Titel und dann das Zitat.

Eingefügt wird durch Doppelklick.

Jetzt ist das *[ZITAT]* im Fließtext samt Nachweis und man setzt die zweiten Anführungsstriche.

*Als Student im Bachelor Bibliothekswissenschaft kommt man nicht um das Werk "Bibliothekarisches Grundwissen" von Klaus Gantert herum. Dieses stellt die Tätigkeiten eines Bibliothekars umfassend aber kurzweilig vor. Außerdem gibt es neben der Einrichtung Bibliothek noch "(1) die Archive, (2) die Einrichtungen des Fachinformationswesens, (3) die Informationseinrichtungen der öffentlichen Verwaltung und (4) die Museen."*[28](#page-17-1)*, welche als Einrichtungen der Informationsversorgung verstanden werden.*

Im hier aufgeführten Beispieltext wurde bereits eine Änderung am Zitationsstil vorgenommen. Darauf wird im folgenden Abschnitt eingegangen.

*Abb.10: bearbeiteter Screenshot des Registers "Wissen" im Citavi-Navigationsbereichs in MS Word [29](#page-17-2)*

### <span id="page-17-0"></span>**Zitationsstil**

Hat man den Reiter Citavi offen, sieht man im Abschnitt (G) Dokument zwei Drop-Down-Menüs. Das untere beinhaltet den Namen des verknüpfen Citavi-Projekts. Das obere zeigt den aktiven Zitationsstil an.

Die Autorin empfiehlt wenig mit dem voreingestellten "Citavi-Basis Stil" zu arbeiten.

<span id="page-17-1"></span> <sup>28</sup> Gantert, K.; Bibliothekarisches Grundwissen, S. 7

<span id="page-17-2"></span><sup>29</sup> Microsoft Corporation; Microsoft Word 2016

Um einen neuen bzw. anderen Zitationsstil hinzuzufügen öffnet man das Menü und geht unten auf "Zitationsstil hinzufügen".

"Zitationsstil hinzufügen".

| Automatisches Speichern $($ $)$ $\ $<br>$\Box$ |              |          |                                                                |        |            |           |  |                                |         |        |
|------------------------------------------------|--------------|----------|----------------------------------------------------------------|--------|------------|-----------|--|--------------------------------|---------|--------|
| Datei                                          | <b>Start</b> | Einfügen | <b>Entwurf</b>                                                 | Layout | Referenzen | Sendungen |  | Überprüfen                     | Ansicht | Citavi |
|                                                |              |          | <b>国 Umwandeln ▼</b><br>ZitationssDrop-DownsMenü Zitationsstil |        |            |           |  | Handbuch                       |         |        |
|                                                |              | Projekt: | lisieren<br>Bibliotheks- und Informationspraxis (de Gruyter)   |        |            |           |  | <b>D</b> Über Citavi           |         |        |
| Aufgabenbereich                                |              |          | Citavi Basis-Stil<br>nen                                       |        |            |           |  |                                |         |        |
| Ansicht                                        |              |          | Citavi Default Style                                           |        |            |           |  | Hilfe                          |         |        |
|                                                |              |          | Citavi stile di base                                           |        |            |           |  | $1+2+1+1+1+\sum_{i=1}^n(-1+i)$ |         |        |
| Citavi                                         |              |          | Citavi style de base                                           |        |            |           |  |                                |         |        |
| Ansicht $\cdot$   Titel durchsuchen(           |              |          | Domyślny styl Citavi (polski)                                  |        |            |           |  |                                |         |        |
| <b>De Einfügen Le Mit Optionen</b>             |              |          | Zitationsstil hinzufügen                                       |        |            |           |  |                                |         |        |

*Abb. 11: bearbeiteter Screenshot des Reiters "Zitationsstil" im Citavi-Aufgabenbereich von MS Word[30](#page-18-1)*

Jetzt öffnet sich ein neues Fenster mit einer Suchfunktion für Zitationsstile, die von Citavi

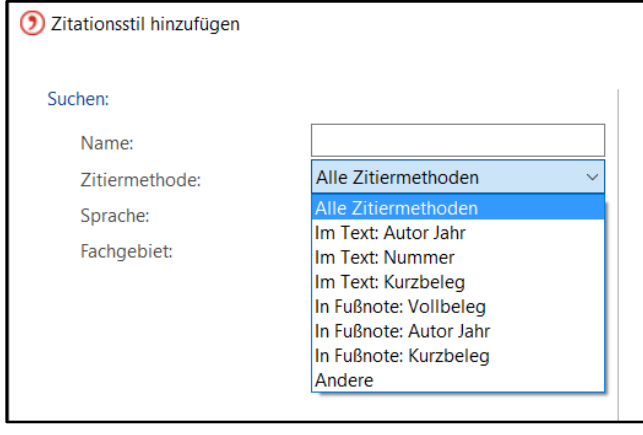

unterstützt werden. In diesem werden verschiedene Felder bzw. Drop-Down Menüs angeboten.

Die Autorin empfiehlt sich an den Zitiermethoden und der Sprache zu orientieren.

Unter Zitiermethoden wird, wie links zu sehen, unterschieden wie die Quellenangabe zum Zitat im Text bzw. in einer Fußnote erfolgen soll.

*Abb.12: Screenshot des Suchfeldes zum Zitationsstil mit dem geöffneten Reiter "Zitiermethoden" in MS Word[31](#page-18-2)*

Im oberen *Beispieltext* und der gesamten Hausarbeit wird der Zitationsstil "Bibliotheks- und Informationspraxis (de Gruyter)" benutzt. Bei diesem wird die Zitiermethode "In Fußnote: Vollbeleg" angewendet.

Hat man einen Zitationsstil ausgewählt, kann man nun im Reiter Citavi im Abschnitt (G) Dokument auf "Aktualisieren" klicken. Es sollte der neue Stil angewendet werden. An dieser Stelle sei jedoch der Hinweis gegeben, dass die Neuerung nicht immer im Dokument umgesetzt wird.

Sollte dies der Fall sein, bleibt nur die händische Nachbearbeitung aller Quellen.

<span id="page-18-0"></span>Weiterarbeiten nach Pausieren

<span id="page-18-1"></span> <sup>30</sup> Microsoft Corporation; Microsoft Word 2016

<span id="page-18-2"></span><sup>31</sup> Microsoft Corporation; Microsoft Word 2016

Pausiert man das Bearbeiten eines Textes, speichert anschließend das Dokument und öffnet es nach der letzten Bearbeitung erneut, so ist entweder linksseitig der Navigationsbzw. Arbeitsbereich der Citavi-Verknüpfung noch geöffnet oder er muss über den Reiter "Citavi" erneut aktiviert werden.

Es wird immer das verknüpfte Projekt genannt, welches man mit lediglich einem Klick öffnen sollte. Dadurch füllt sich der Navigationsbereich mit den Titeln des Projektes und eine Weiterarbeit an diesem ist möglich. Die bereits gesetzten Zitate sind vollständig erhalten geblieben.

# <span id="page-20-0"></span>B - Schementabelle

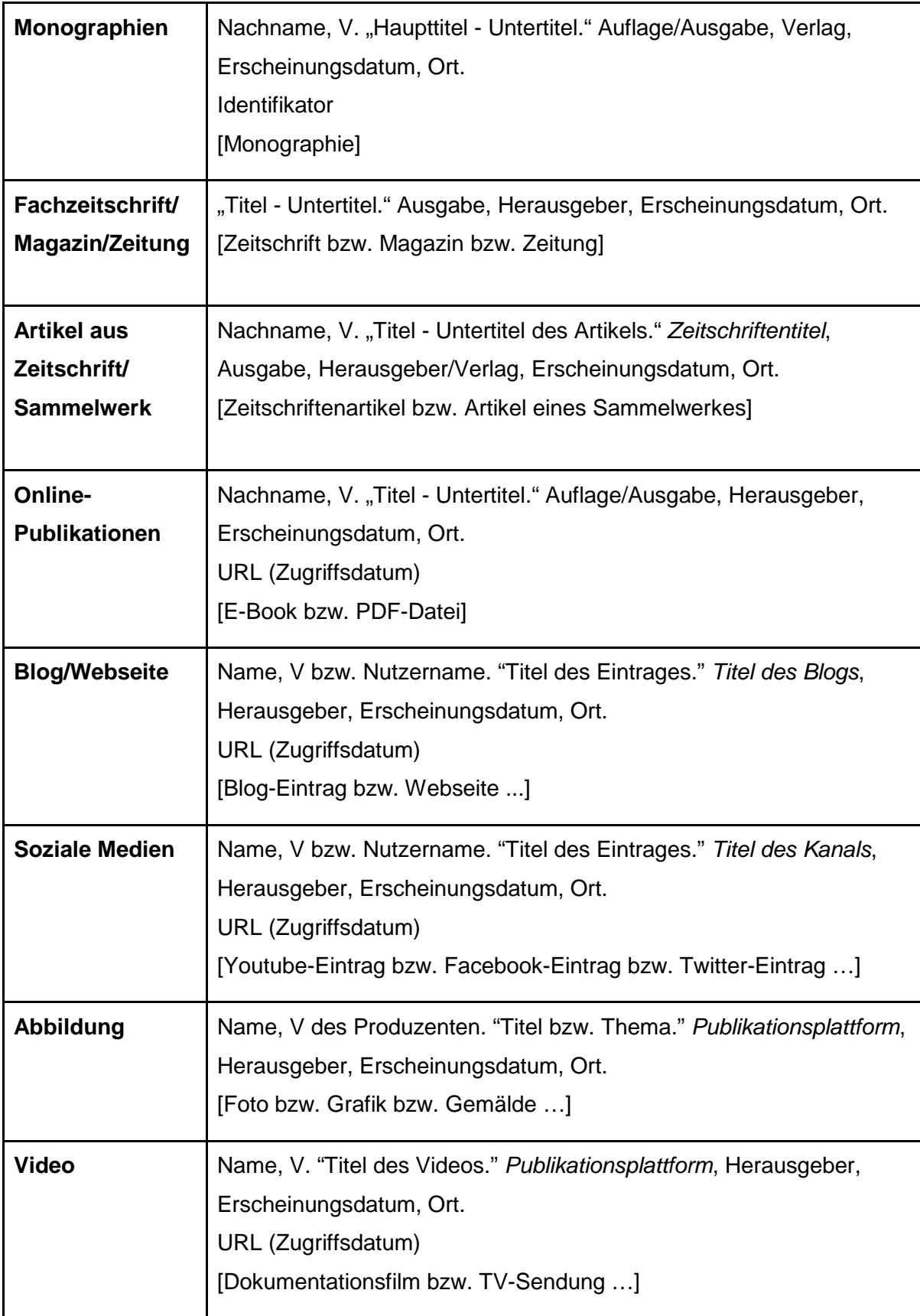

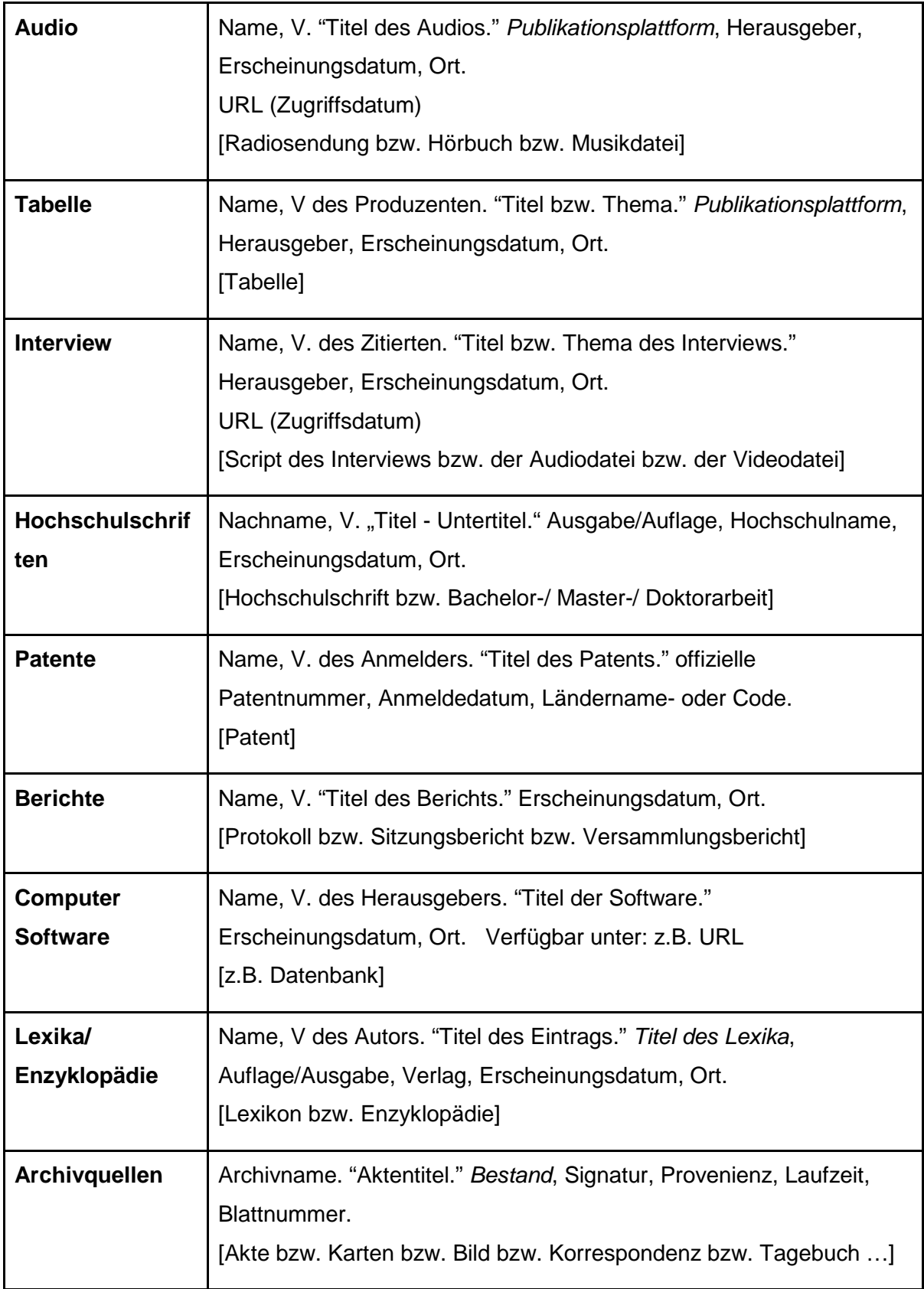

### <span id="page-22-0"></span>Literaturverzeichnis

Gantert, K. "Bibliothekarisches Grundwissen." 9., vollständig aktualisierte und erweiterte Auflage, Saur K.G., Berlin. ISBN 311039619X [Monographie]

Microsoft Corporation. "Microsoft Word 2016." Verfügbar unter: URL<https://products.office.com/de-de/word> [Software]

Swiss Academic Software GmbH. "Citavi 6.1." Verfügbar unter: URL<https://citavi.com/de/download> [Software]

"Home." Citavi, Swiss Academic Software GmbH. URL<https://citavi.com/de> (13.07.2018) [Webseite]

Fachhochschule Potsdam. "Richtlinie zur Sicherung guter wissenschaftlicher Praxis an der Fachhochschule Potsdam." Fachhochschule Potsdam, 10.06.2002, Potsdam. URL [https://www.fh](https://www.fh-potsdam.de/fileadmin/user_dateien/1_informieren/D_Profil/b_Amtl_Bekanntmachungen/2018/abk_57_scherung_guter_wissenschaftlicher_praxis.pdf)[potsdam.de/fileadmin/user\\_dateien/1\\_informieren/D\\_Profil/b\\_Amtl\\_Bekanntmachungen/201](https://www.fh-potsdam.de/fileadmin/user_dateien/1_informieren/D_Profil/b_Amtl_Bekanntmachungen/2018/abk_57_scherung_guter_wissenschaftlicher_praxis.pdf) [8/abk\\_57\\_scherung\\_guter\\_wissenschaftlicher\\_praxis.pdf](https://www.fh-potsdam.de/fileadmin/user_dateien/1_informieren/D_Profil/b_Amtl_Bekanntmachungen/2018/abk_57_scherung_guter_wissenschaftlicher_praxis.pdf) (06.07.2018) [PDF-Datei]

BIBME. "Your Ultimate MLA Format Guide & Generator." Carnegie Mellon University, kein Datum, Pittsburgh.

URL<http://www.bibme.org/mla> (29.06.2018)

[Webseite]

Swaen, B. "Übersicht Zitierweise." *Scribbr*, 31.08.2015, Amsterdam.

URL<https://www.scribbr.de/richtig-zitieren/uebersicht-zitierstile/> (29.06.2018)

[Webseite]

"zotero.", Corporation for Digital Scholarship und Roy Rosenzweig Center for History and New Media. URL https://www.zotero.org/ (06.07.2018) [Webseite]

"Mendeley - Reference Management Software & Researcher Network.", Mendeley Ltd., 2018. URL https://www.mendeley.com/ (06.07.2018) [Webseite]

"colwiz - Free reference manager and research groups manager.", University of Oxford, Oxford. URL https://www.colwiz.com/ (06.07.2018) [Webseite]

"EndNote.", Clarivative Analytics, Philadelphia. URL https://endnote.com/ (12.07.2018) [Webseite]

Kopp, O. "JabRef." URL http://www.jabref.org/ (12.07.2018) [Webseite]

Felder, A."BIBTEX.org - Informationen zu BibTeX.", Wien. URL http://www.bibtex.org/de/ (12.07.2018) [Webseite]

Hegeler, A. "Literaturverwaltung - 5 Alternativen zu Citavi.", Chip Digital GmbH, 06.06.2018, München. URL https://praxistipps.chip.de/literaturverwaltung-5-alternativen-zu-citavi\_38367 (12.07.2018) [Webseite]